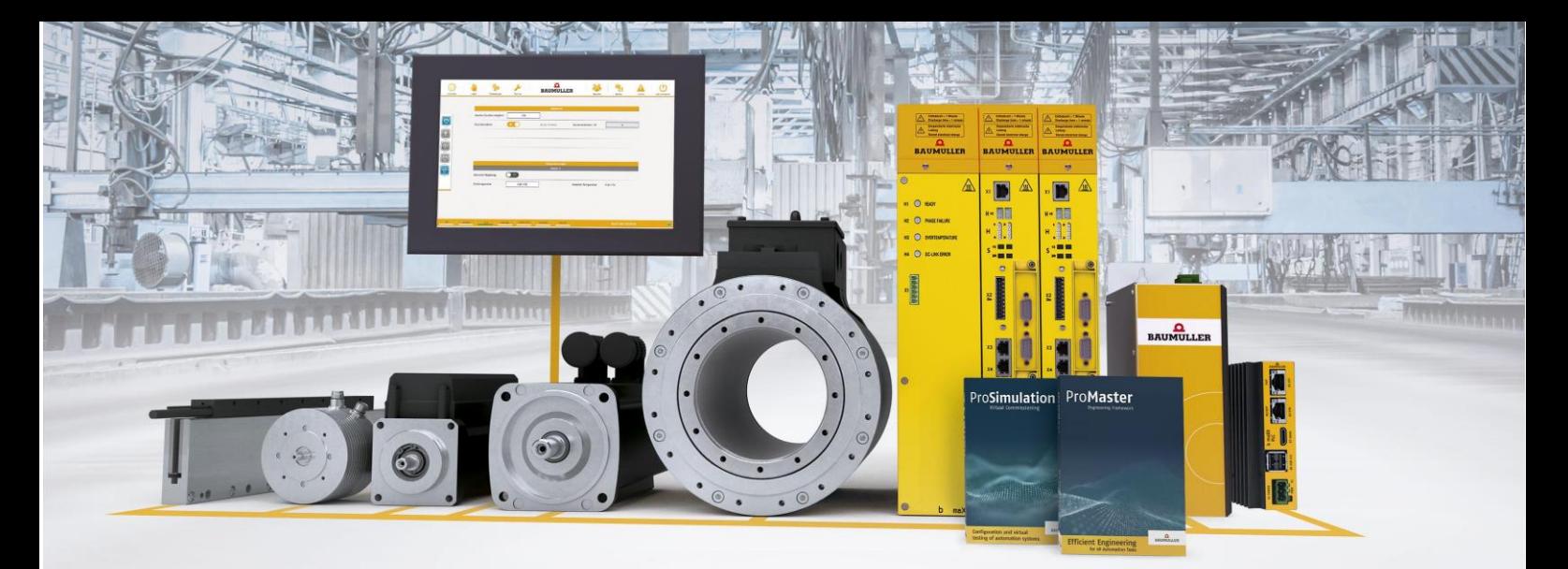

# $\Omega$ **BAUMULLER**

## **Installationsanweisung Template Motion-Axis Web and Foil**

**Kurzbeschreibung:** Installationsanweisung für das Setup "Baumueller Motion Axis Web&Foil"

**Version:** 2.0 vom 28.04.2023

Status: Release

**Autor:** [VT]

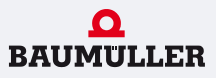

#### 1. Inhalt

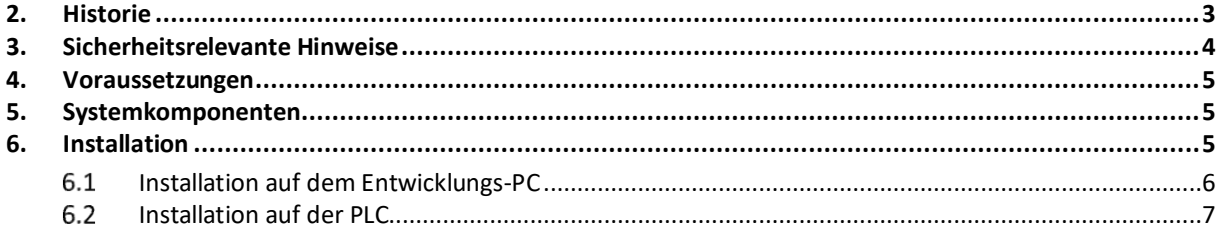

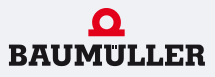

#### <span id="page-2-0"></span>**2. Historie**

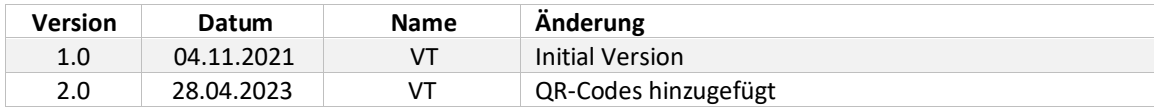

28.04.2023 Seite **3** von **7**

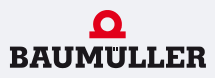

### <span id="page-3-0"></span>**3. Sicherheitsrelevante Hinweise**

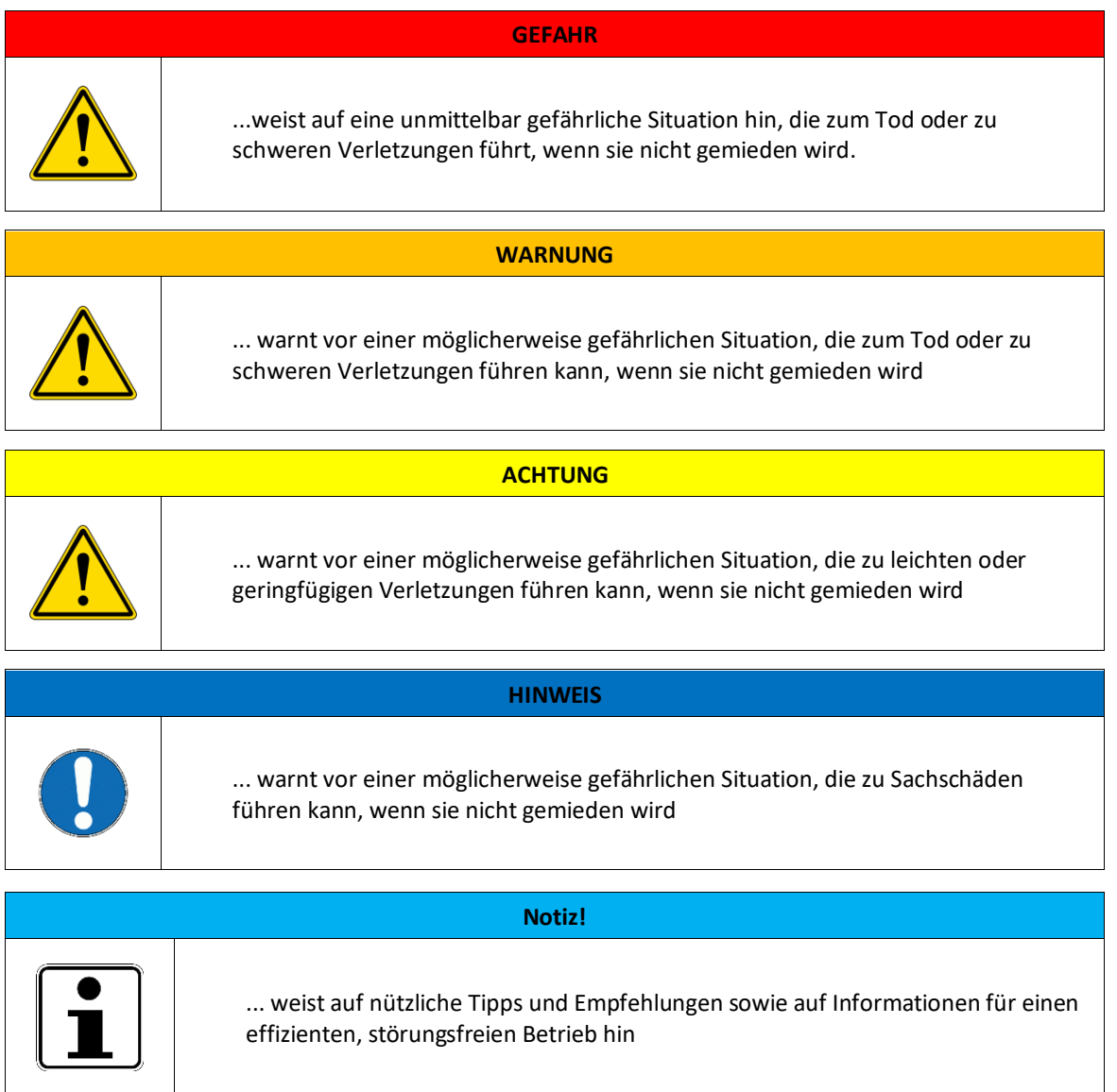

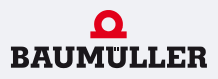

#### <span id="page-4-0"></span>**4. Voraussetzungen**

Damit das Template betrieben werden kann, werden folgende Software-, und Hardwarekomponenten vorausgesetzt:

- SCADA-Editor (ab V7.02.00.20)
- ProMaster (ab 1.21.1.34 Release)
- PCC-04/PLC mc 40
- bmaXX3300 oder bmaXX5000 als Einzelachse

#### <span id="page-4-1"></span>**5. Systemkomponenten**

In diesem Abschnitt ist der Systemaufbau beschrieben.

Das Template in seiner Grundausstattung beinhaltet die Konfiguration für folgende Komponenten:

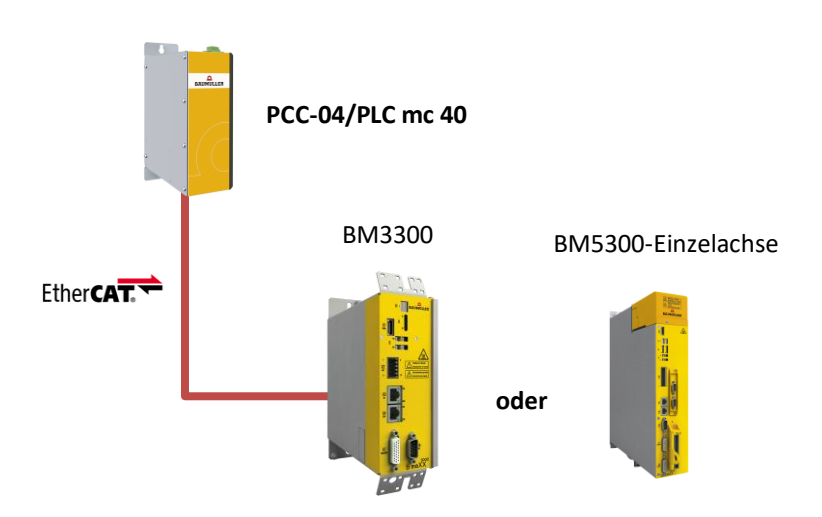

Mit dieser Systemkonfiguration wird das Template ausgeliefert und es wird empfohlen das Template vorerst mit diesen Basiskomponenten in Betrieb zu nehmen, um die grundlegenden Funktionen zu prüfen und kennenzulernen. Später kann das Template natürlich erweitert werden.

#### <span id="page-4-2"></span>**6. Installation**

Die Installation des Templates erfolgt über ein Setup. Dieses Setup installiert alle erforderlichen Projektdateien sowohl auf dem Entwicklungs-PC, und auf der Steuerung. Das bedeutet, dass das Setup sowohl auf dem PC, als auch auf der Windowsseite der Steuerung ausgeführt werden kann/muss.

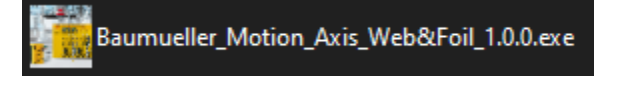

Das Setup verhält sich auf dem Entwicklungs-PC anders als auf der Steuerung, da hier unterschiedliche Dateien zu entpacken sind.

#### <span id="page-5-0"></span>**Installation auf dem Entwicklungs-PC**

Führt man das Setup auf dem Entwicklungs-PC aus, dann wird hier unter dem Standard-Baumüller-Programme-Pfad ein Verzeichnis mit dem Inhalt der Template-Dateien eingerichtet. Dieser Pfad kann auch nach Wunsch geändert werden.

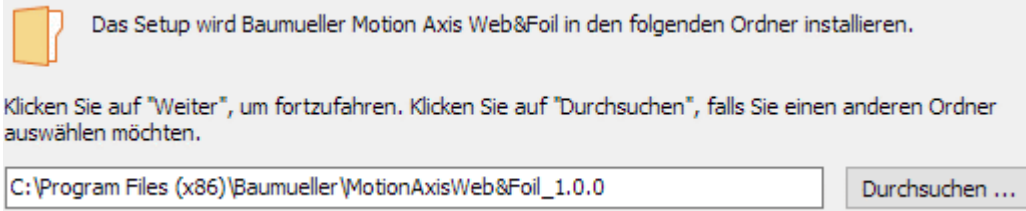

Nach der Wahl des Installationsverzeichnisses kann über eine Checkbox bestimmt werden, ob das ProMaster-Projekt zu dem Template nach der Installation auch direkt im Standard-ProMaster-Projektverzeichnis ("C:\Users\%USERNAME%\Documents\ProMaster Framework 0107\Projects") zu finden sein soll. Ansonsten befindet sich das Projekt dann lediglich im vorher ausgewählten Installationsverzeichnis.

√ Kopiere das ProMaster Projekt in das ProMaster-Projektverzeichnis

Nach erfolgreicher Installation kann das Projektverzeichnis auch direkt mit dem Beenden des Setups angezeigt werden.

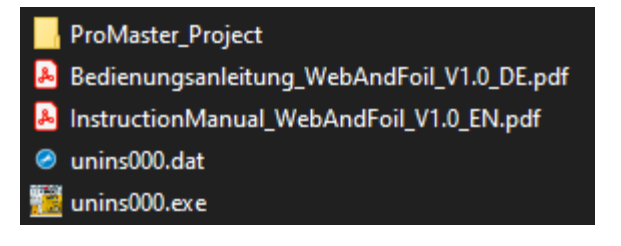

Wurde die oben erwähnte Option aktiviert, findet man das ProMaster-Projekt im ProMaster-Projektverzeichnis:

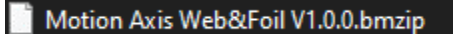

Das Projekt kann nun mit ProMaster entpackt werden:

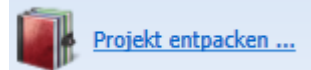

Im Promaster-Projekt sind folgende Projektdateien vorhanden:

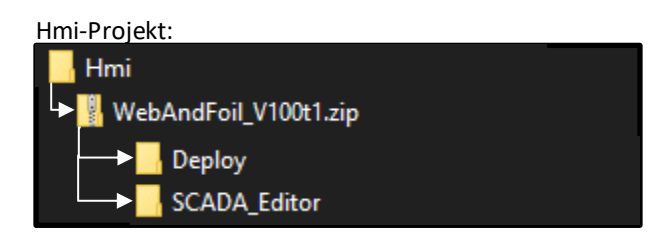

Deploy: Dateien, die auf die PLC übertragen werden können SCADA\_Editor: HMI-Projekt, das mit dem SCADA-Editor geöffnet werden kann

28.04.2023 Seite **6** von **7**

#### ProProg-Projekt: lecTemplate WebAndFoil\_V100t1.zwt WebAndFoil V100t1

WebAndFoil\_V100t1.mwt

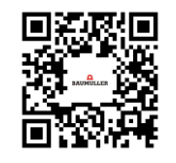

#### <span id="page-6-0"></span>**Installation auf der PLC**

Das gleiche Setup kann auch auf der PLC auf der Windows-Seite ausgeführt werden. Hier bietet sich z.B. das "userdata"-Verzeichnis unter D:\ an.

Während des Setups wird auch angezeigt, welche Dateien auf der PLC installiert/entpackt werden:

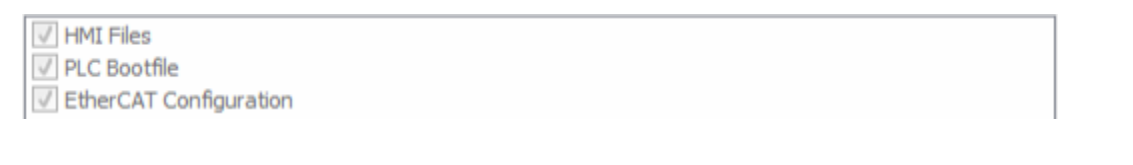

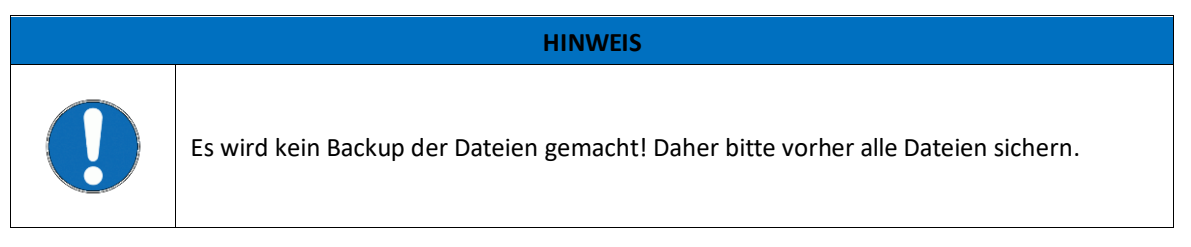

Auf der Seite der zusätzlichen Aufgaben können folgende Optionen gewählt/abgewählt werden:

SCADA Server nach Installation neu starten

Microbrowser-Einstellungen setzen

PLC nach Installation neu starten

All diese Dinge können natürlich auch manuell gemacht werden, allerdings bietet das Setup an, dies für den Benutzer zu übernehmen. Damit kann nach Abschließen der Installation sofort mit dem Template gestartet werden und es müssen keine weiteren Konfigurationen geändert, bzw. Dateien ausgeführt werden.

Wurde das Setup installiert, dann kann nach dem Beenden des Setups auch direkt über die Option "MicroBrowser\_XP.exe anzeigen" die Visualisierung geöffnet werden:

MicroBrowser\_XP.exe anzeigen

28.04.2023 Seite **7** von **7**